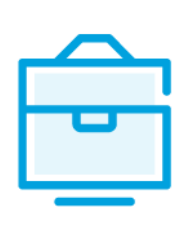

VARTOTOJO VADOVAS DUOMENŲ TEIKIMUI IŠ JURIDINIŲ ASMENŲ DALYVIŲ INFORMACINĖS **SISTEMOS** 

# VARTOTOJO VADOVAS

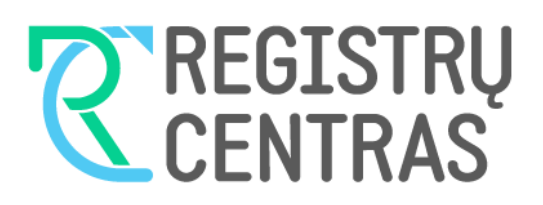

# Turinys

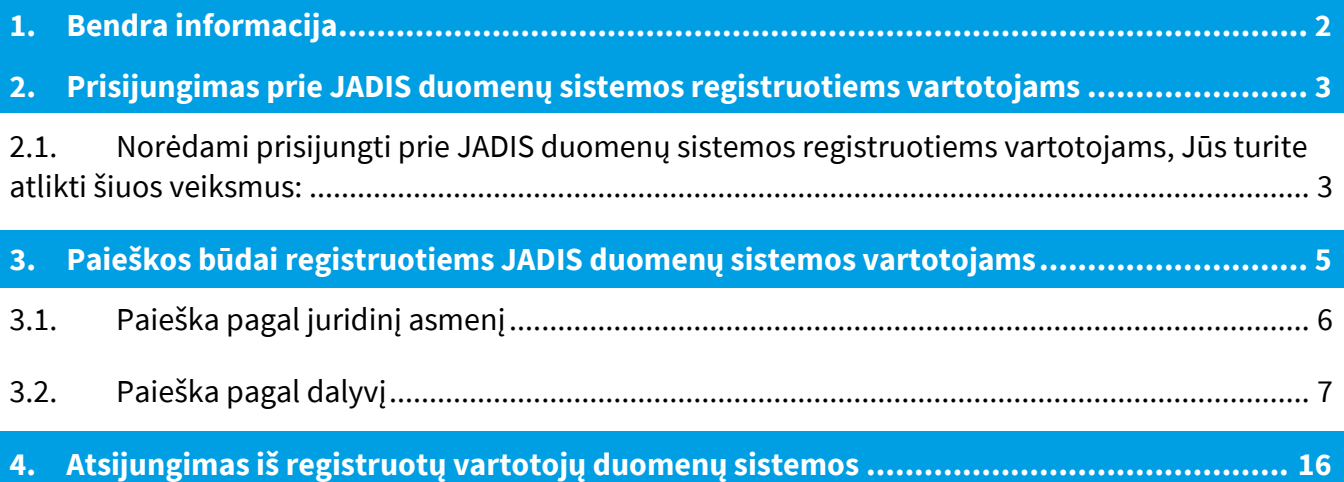

#### <span id="page-2-0"></span>**1. Bendra informacija**

Šis vartotojo vadovas yra skirtas registruotiems vartotojams, norintiems atlikti paiešką Juridinių asmenų dalyvių informacinėje sistemoje (toliau – JADIS) ir gauti nustatytos formos išrašus.

#### **Naudojamos piktogramos**

Sistemoje naudojamos šios piktogramos, nurodančios sistemoje generuojamo JADIS išrašo tipą:

- $\blacksquare$  Duomenų apie juridinio asmens dalyvius išrašas
- $\blacksquare$  Duomenų apie juridinio asmens dalyvius išrašas su istorija
- $\blacksquare$  Duomenų apie asmenį, kuris yra juridinio asmens dalyvis, išrašas
- $\blacksquare$  Duomenų apie asmenį, kuris yra juridinių asmenų dalyvis, išrašas su istorija
- D Dokumentai

#### **Paieškos rezultatų pateikimo apribojimai**

Paieškos programa rodo ne daugiau kaip 250 įrašų, todėl gavus pranešimą (*Rasta įrašų: >250 Leidžiama peržiūrėti ne daugiau kaip 250 įrašų. Siaurinkite paieškos sąlygas!*), reikia siaurinti paieškos sąlygas.

### <span id="page-3-0"></span>**2. Prisijungimas prie JADIS duomenų sistemos registruotiems vartotojams**

# <span id="page-3-1"></span>**2.1. Norėdami prisijungti prie JADIS duomenų sistemos registruotiems vartotojams, Jūs turite atlikti šiuos veiksmus:**

2.1.1. Įeiti į Registrų centro interneto svetainę *[www.registrucentras.lt;](http://www.registrucentras.lt/)* 

2.1.2. Pasirinkti temą *Juridiniai asmenys* ir spausti nuorodas*: Juridinių asmenų registro paslaugos registruotiems vartotojams* 1 pav.)*.*

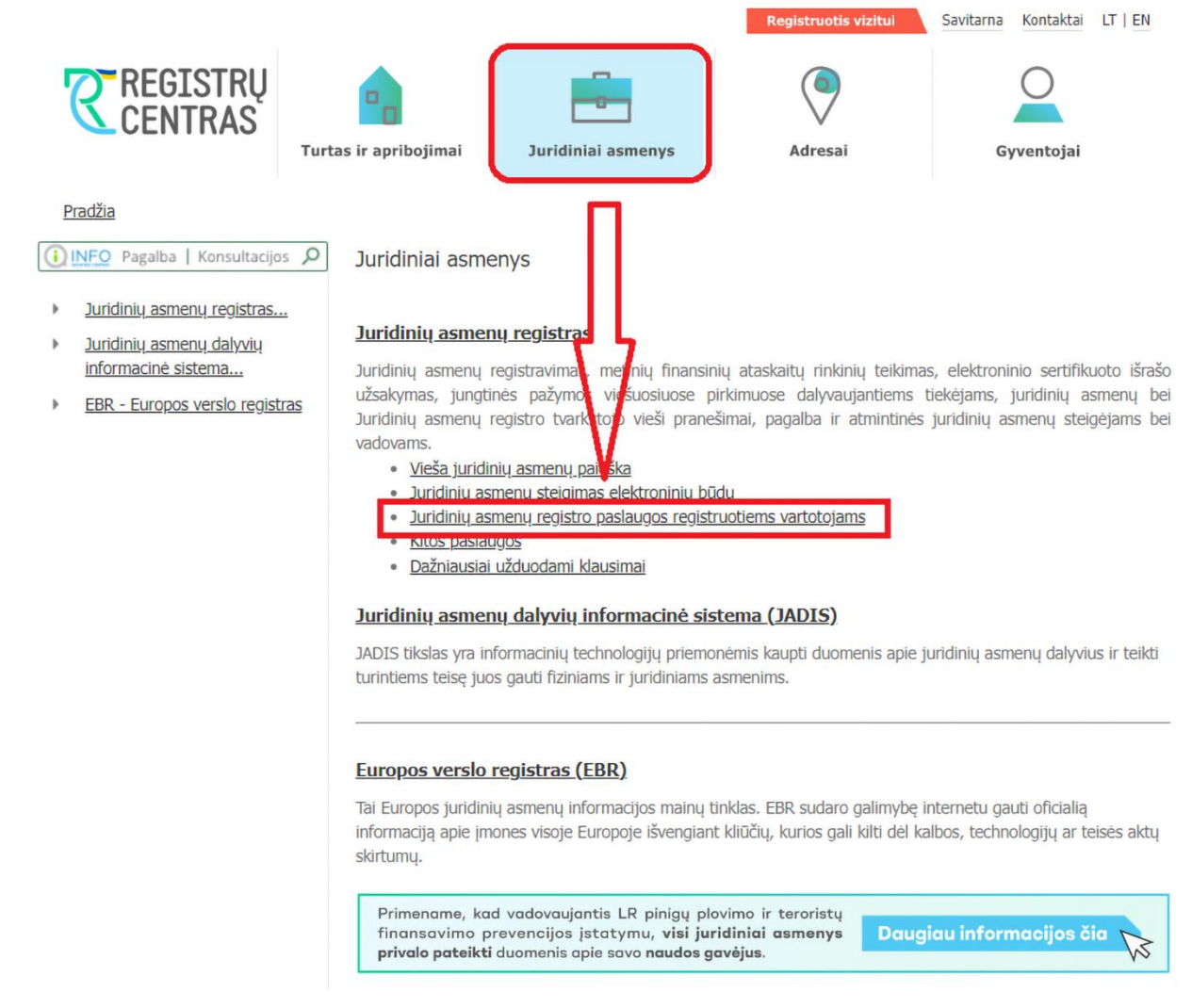

1 pav. Prisijungimas prie duomenų sistemos

2.1.3. Atsidarius prisijungimo langui, į atitinkamus duomenų laukus reikia įrašyti Jums suteiktą vartotojo vardą ir slaptažodį bei spausti nuorodą *Prisijungti* (2 pav.).

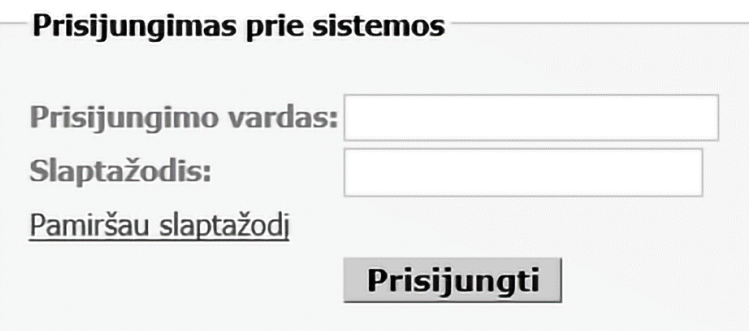

2 pav. Prisijungimo langas

2.1.4. Prieš prisijungiant prie duomenų sistemos, reikia patvirtinti, kad asmens duomenys bus naudojami registruoto vartotojo sutartyje nustatytais tikslais (3 pav.).

2.1.5. Uždėjus varnelę ties lauku *Patvirtinu* ir paspaudus nuorodą *Prisijungti*, atsidarys JADIS duomenų paieškos langas.

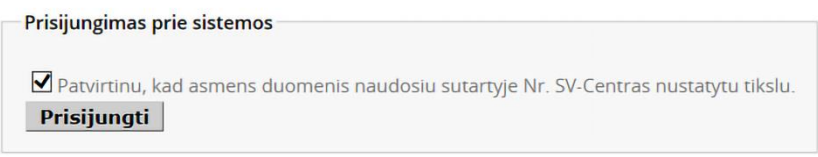

3 pav. Patvirtinimo langas

2.1.6. Atsidariusiame lange pasitenkame *Paieška juridinių asmenų dalyvių posistemyje (JADIS)* 2.1.7. Norėdami atlikti grįžtamuosius veiksmus sistemoje, t. y. norint grįžti / pereiti iš vieno sistemos lango į kitą, turite naudotis šiomis kryptinėmis nuorodomis:

# <span id="page-5-0"></span>**3. Paieškos būdai registruotiems JADIS duomenų sistemos vartotojams**

Paieška JADIS registruotų vartotojų duomenų sistemoje yra vykdoma tarp šių teisinių formų juridinių asmenų:

- Uždarųjų akcinių bendrovių (UAB);
- Mažųjų bendrijų (MB);
- Viešųjų įstaigų (VŠĮ);
- Kooperatinių bendrovių (KO);
- Žemės ūkio bendrovių (ŽŪB).
- Labdaros ir paramos fondų (LPF)
- Komanditinių ūkinių bendrijų (KŪB)
- Tikrųjų ūkinių bendrijų (TŪB)

JADIS duomenų paiešką yra galimybė vykdyti pagal:

- *juridinį asmenį* (juridinio asmens kodą ir / arba pavadinimą);
- *dalyvį* (fizinius, juridinius asmenis arba užsienio fizinius, užsienio juridinius asmenis, investicinius fondus ir kt. bei juridinius asmenis *per se* (Lietuvos Respublikos savivaldybę arba Lietuvos Respubliką)).

Prisijungus prie duomenų registruotiems vartotojams sistemos, atsiveria JADIS duomenų paieškos langas, paspaudus vieną iš nuorodų - *Paieška pagal dalyvį* arba *Paieškas pagal juridinį asmenį,* yra galimybė pasirinkti, kokiu būdu bus atlikta paieška (4 pav.).

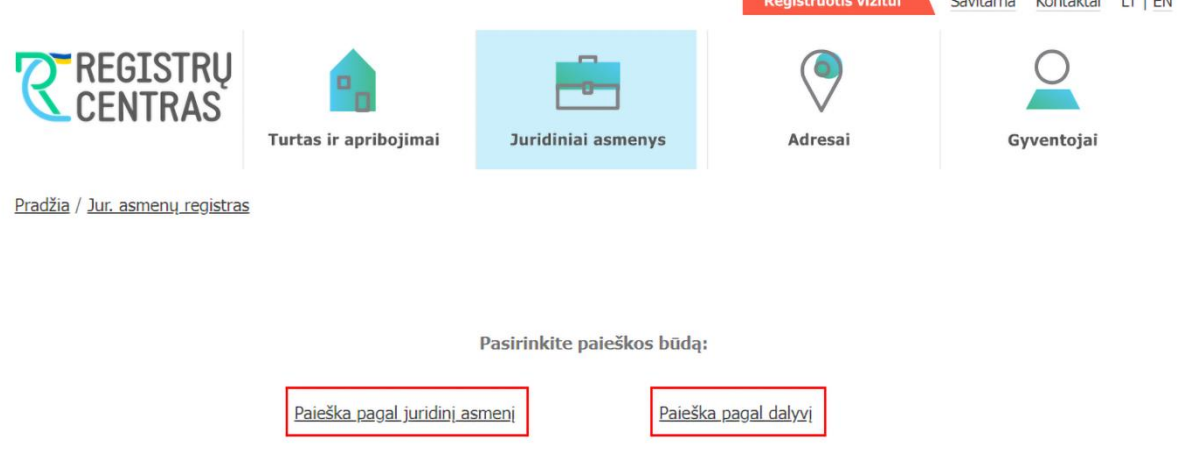

4 pav. Paieškos pasirinkimas

**Pastaba.** Juridinio asmens paieška vykdoma pagal kodą ir (arba) pavadinimą. Ieškoma tik tarp tų juridinių asmenų, kurie pateikė dalyvių sąrašus į JADIS arba kurie turi vienintelius akcininkus, perkeltus iš Juridinių asmenų registro.

# <span id="page-6-0"></span>**3.1. Paieška pagal juridinį asmenį**

3.1.1. Norėdami atlikti paiešką JADIS pagal juridinį asmenį, *Paieškos pagal juridinį asmenį* lange (5 pav.) į lauką *Kodas* įrašykite ieškomo juridinio asmens kodą ir / arba į lauką *Pavadinimas* įrašykite ieškomo juridinio asmens pavadinimą ar jo dalį ir spauskite *Ieškoti.*

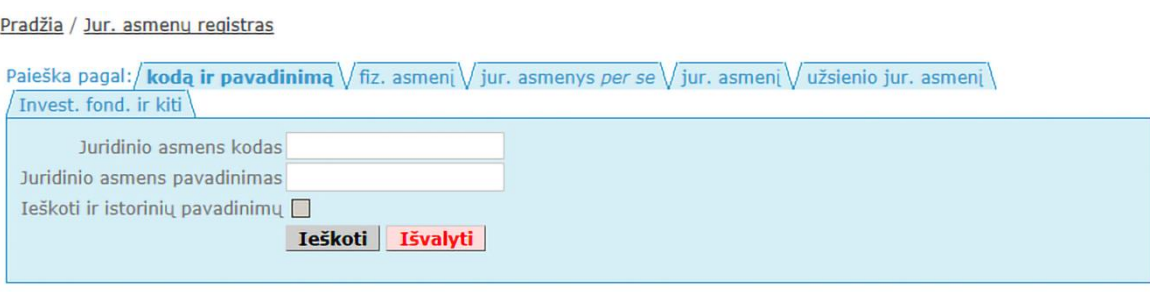

5 pav. Paieška pagal juridinį asmenį

**Pastaba.** Jeigu reikia ieškoti ir tarp istorinių (pakeistų) juridinių asmenų pavadinimų, įvedus pavadinimą, varnele pažymėkite lauką *Ieškoti ir istorinių pavadinimų***.**

3.1.2. Paieškos sistema pateikia šiuos duomenis (6 pav.): juridinio asmens kodas, juridinio asmens pavadinimas, buveinės adresas, teisinė forma (uždaroji akcinė bendrovė, mažoji bendrija, viešoji įstaiga, kooperatinė bendrovė, žemės ūkio bendrovė), teisinis statusas.

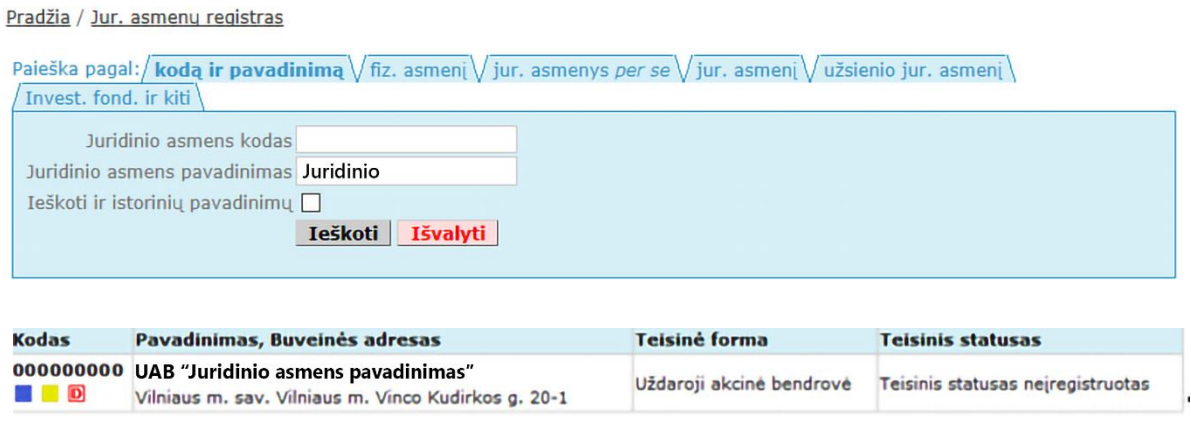

6 pav. Paieškos pagal juridinį asmenį rezultatai

3.1.3. Norėdami peržiūrėti duomenų apie juridinio asmens dalyvius išrašus, stulpelyje *Kodas*  pasirinkite atitinkamą piktogramą ir galėsite peržiūrėti atitinkamą JADIS išrašą arba dalyvių sąrašą (7 pav.).

- $\blacksquare$  Duomenu apie juridinio asmens dalyvius išrašas
- $\blacksquare$  Duomenų apie juridinio asmens dalyvius išrašas su istorija
- $\blacksquare$  Duomenų apie asmenį, kuris yra juridinio asmens dalyvis, išrašas
- $\blacksquare$  Duomenų apie asmenį, kuris yra juridinių asmenų dalyvis, išrašas su istorija
- **D** Dokumentai

6

7. pav. Piktogramų aprašymas

# <span id="page-7-0"></span>**3.2. Paieška pagal dalyvį**

Norėdami surasti asmenį, kuris yra juridinių asmenų dalyvis, JADIS duomenų paieškos pasirinkimo lange reikia pasirinkti nuorodą *Paieška pagal dalyvį* (4 pav.).

Atsivėrus paieškos langui, horizontaliajame meniu reikia pasirinkti reikiamą paieškos kriterijų *paieška pagal*:

- fizinį asmenį (LR arba užsienio pileitį);
- juridinius *asmenis per se* (Lietuvos Respublikos savivaldybę arba Lietuvos Respubliką);
- juridinį asmenį (Lietuvos juridinį asmenį);
- užsienio juridinį asmenį;
- l investicinį fondą ir kt.

Pasirinkus reikiamą paieškos kriterijų, atsivers atitinkamas duomenų paieškos langas.

Paieška pagal: kodą ir pavadinimą virz. asmenį viur. asmenys per se viur. asmenį vužsienio jur. asmenį viendą ir kitus

# 3.2.1. Paieška pagal fizinį asmenį (LR arba užsienio pilietį)

3.2.1.1. Norėdami atlikti paiešką pagal juridinio asmens dalyvį - LR fizinį asmenį, horizontaliajame meniu pasirinkite skiltį – *fiz. asmenį* ir paieškos lange į duomenų lauką *Asmens kodas* ir / arba duomenų laukus *Vardas*, *Pavardė* bei *Gimimo data* įrašykite šiuos duomenis: vardą ir pavardę; pavardę ir gimimo datą; vardą ir gimimo datą; vardo ir pavardės pradžias. Įrašius reikiamus duomenis, spauskite *Ieškoti* (8 pav.).

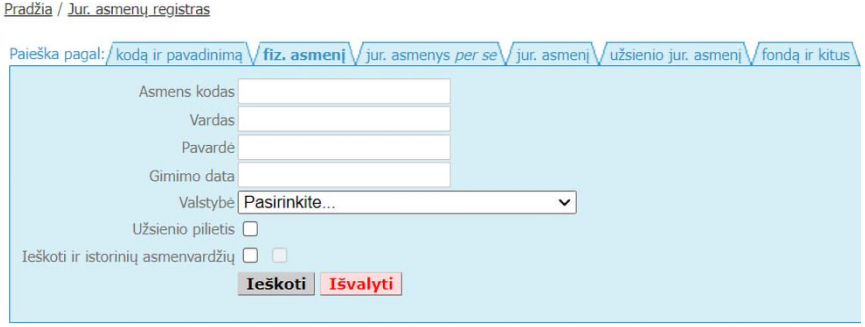

8. pav. Paieška pagal dalyvį (LR fizinį asmenį)

3.2.1.2. Paieškos sistemai suradus ieškomą asmenį (paieškos rezultatai: vardas, pavardė, gimimo data), reikia varnele pažymėti laukelį šalia jo vardo, pavardės ir spausti *Rodyti* (9 pav.).

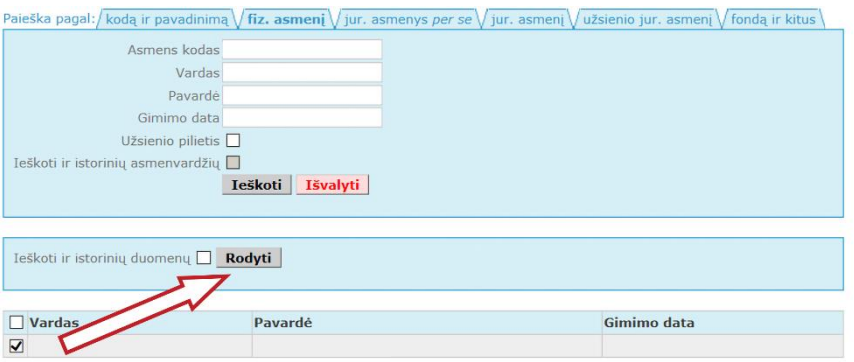

9. pav. Paieška pagal dalyvį (fizinį asmenį)

**Pastaba.** Jei norite ieškoti tarp (pakeistų) fizinių asmenų asmenvardžių (vardo, pavardės), varnele pažymėkite lauką *Ieškoti ir istorinių asmenvardžių* (9 pav)**.**

3.2.1.3. Paieškos sistemai neradus duomenų, yra rodomas pranešimas: *Pagal Jūsų pasirinktus parametrus įrašų nerasta*.

Pagal Jūsų pasirinktus parametrus įrašų nerasta.

3.2.1.4. Jeigu paiešką atliekate pagal juridinio asmens dalyvį - užsienio pilietį, varnele pažymėkite lauką *Užsienio pilietis* (10 pav.).

Pradžia / Jur. asmenų registras

Pradžia / Jur. asmenų registras

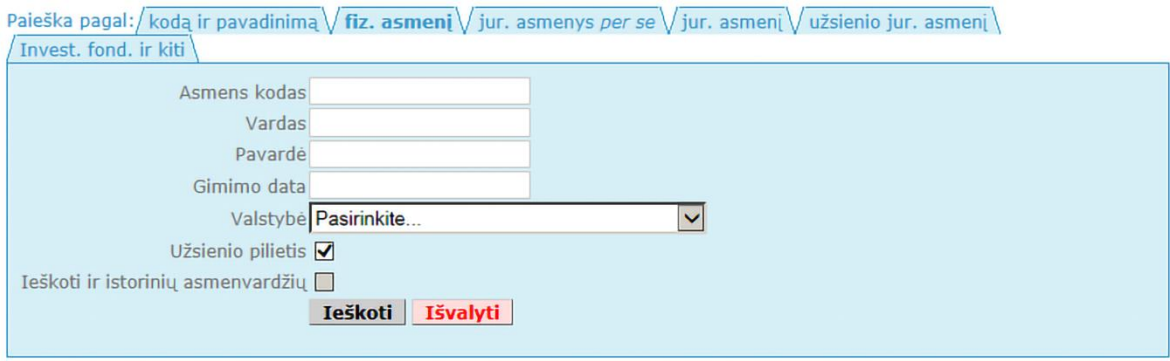

10 pav. Paieška pagal dalyvį (užsienio pilietį)

3.2.1.5. Į duomenų laukus *Vardas* ir *Pavardė* įrašykite šiuos duomenis: vardo ir pavardės tikslias reikšmes arba jų pradžias; pirmąją vardo raidę ir pavardę; gimimo datą, pavardę ir valstybę (11 pav.).

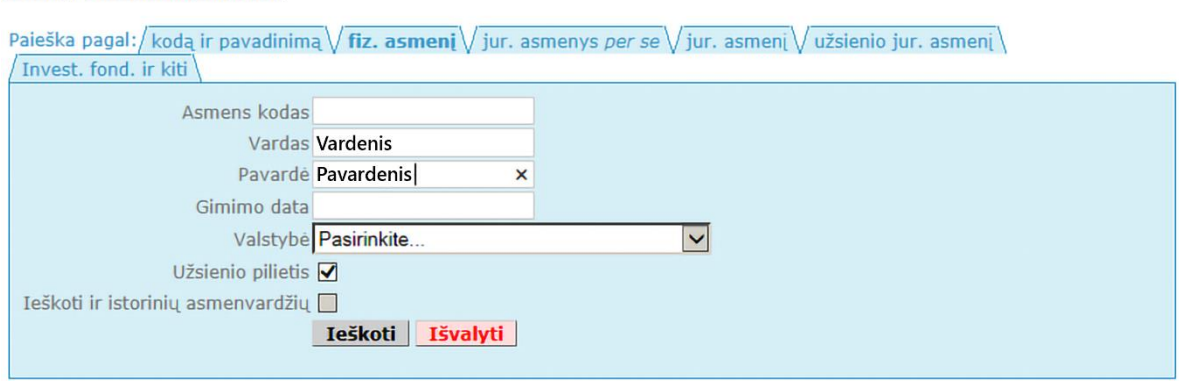

11 pav. Paieška pagal dalyvį (užsienio pilietį)

3.2.1.6. Duomenų laukuose įrašę reikiamus duomenis, spauskite *Ieškoti* ir sistema pateikia paieškos rezultatus (12 pav.): vardas; pavardė; gimimo data; šalis (jei fizinis asmuo yra užsienio pilietis). Norėdami pabaigti paiešką, varnele pažymėkite sistemos surastą fizinį asmenį ir spauskite *Rodyti.*

| Ieškoti ir istorinių duomenų<br>Rodyti |                   |             |              |  |  |  |  |
|----------------------------------------|-------------------|-------------|--------------|--|--|--|--|
| <b>Vardas</b>                          | Pavarde           | Gimimo data | <b>Salis</b> |  |  |  |  |
| <b>VARDENIS</b>                        | <b>PAVARDENIS</b> | 1975-06-07  | Vokietija    |  |  |  |  |

12 pav. Paieškos pagal dalyvį - fizinį asmenį rezultatai

**Pastaba.** Jei norite ieškoti tarp istorinių (išregistruotų ir pakeistų) duomenų, varnele pažymėkite lauką *Ieškoti ir istorinių duomenų*.

3.2.1.7. Jeigu sistema randa bei pateikia kelis fizinius asmenis, varnele reikia pažymėti reikiamą dalyvį ir spausti *Rodyti.* 

Sistema paieškos rezultatuose pateikia šiuos duomenis:

- Informaciją apie pasirinktą fizinį asmenį: gimimo data ir (arba) asmens kodas (jeigu teisės aktų nustatyta tvarka vartotojui suteikta teisė matyti šiuos duomenis), vardas, pavardė, adresas (jeigu teisės aktų nustatyta tvarka suteikta teisė matyti šiuos duomenis).
- Informaciją apie juridinius asmenis, kuriuose nurodytas asmuo yra dalyvis: imonės kodas, pavadinimas, buveinės adresas, teisinė forma (galimi variantai: uždaroji akcinė bendrovė, mažoji bendrija, viešoji įstaiga, kooperatinė bendrovė, žemės ūkio bendrovė), teisinis statusas, dalyvis, aktualūs / istoriniai duomenys (pateikiami, jei varnele buvo pažymėti *Ieškoti ir istorinių duomenų).*

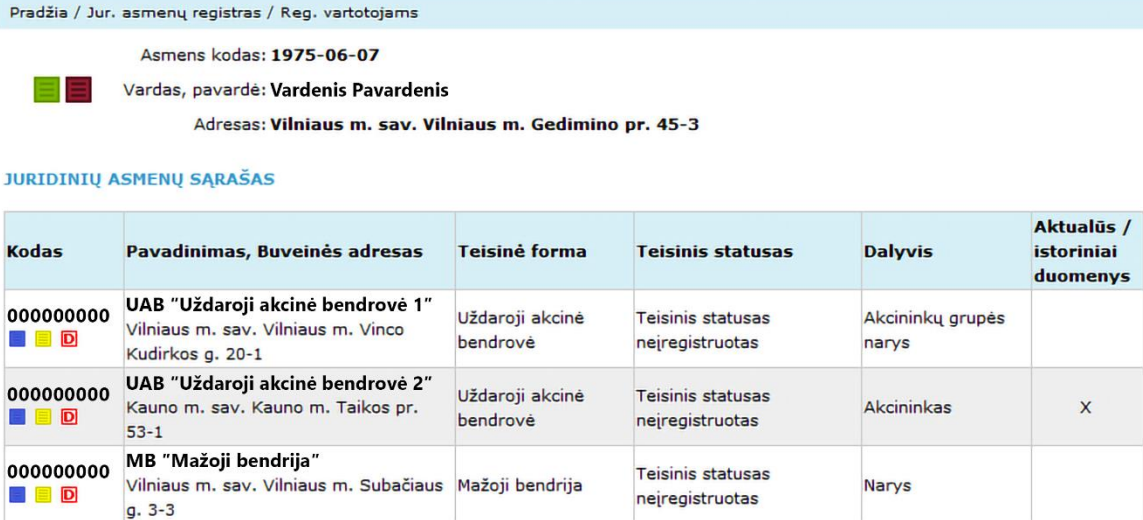

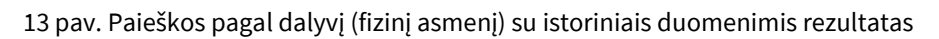

3.2.1.8.Norėdami peržiūrėti duomenų apie asmenį, kuris yra juridinių asmenų dalyvis, išrašus, prie fizinio asmens duomenų spauskite atitinkamą piktogramą (13 pav.).

3.2.1.9. Norėdami peržiūrėti duomenų apie juridinio asmens dalyvius išrašus, stulpelyje *Kodas* pasirinkite atitinkamą piktogramą (13 pav.).

3.2.2. Paieška pagal juridinius asmenis *per se* (Lietuvos Respublikos savivaldybę arba Lietuvos Respubliką)

3.2.2.1. Norėdami atlikti paiešką pagal juridinio asmens dalyvį - Lietuvos Respublikos savivaldybę, paieškos lauke *LR savivaldybė,* pasirinkite reikiamą Lietuvos Respublikos savivaldybės pavadinimą ir spauskite mygtuką *Ieškoti* (14 pav.).

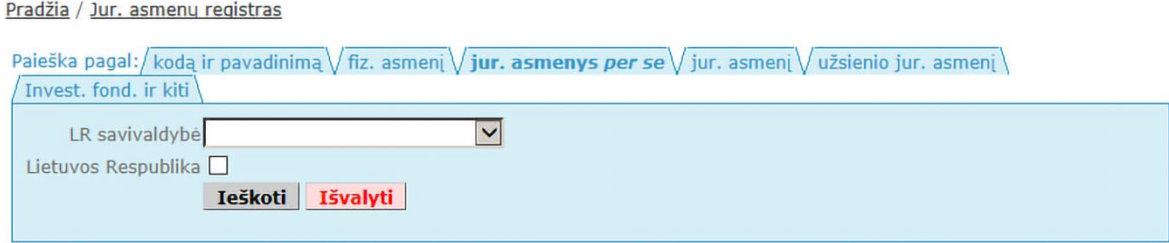

14 pav. Paieška pagal Lietuvos Respublikos savivaldybę

3.2.2.2. Paieškos sistemai suradus reikiamą savivaldybę, reikia varnele pažymėti jos pavadinimą ir spausti mygtuką *Rodyti* (15 pav.).

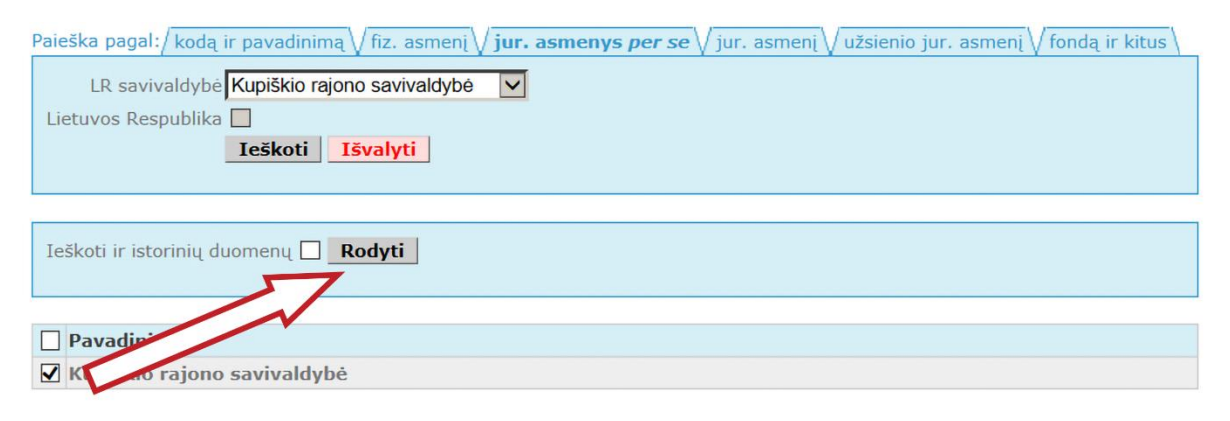

15 pav. Paieška pagal Lietuvos Respublikos savivaldybę

**Pastaba.** Jei norite ieškoti tarp istorinių (išregistruotų ir pakeistų) duomenų, varnele pažymėkite lauką *Ieškoti ir istorinių duomenų*.

3.2.2.3. Atlikus paiešką, sistema parodo rezultatus pagal dalyvį - Lietuvos Respublikos savivaldybę (16 pav.).

Kodas: 000000000 Pavadinimas: Bendrovė

Pradžia / Jur. asmenų registras / Reg. vartotojams / JADIS

**JURIDINIŲ ASMENŲ SĄRAŠAS** 

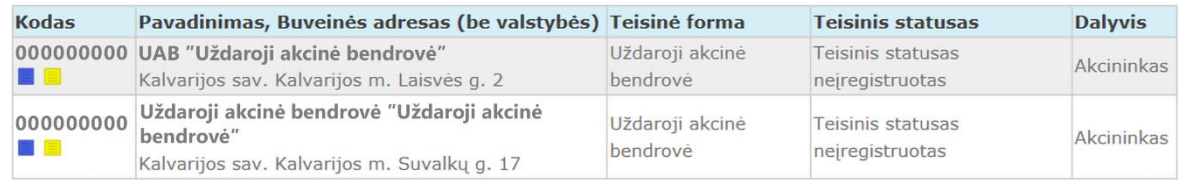

16 pav. Paieškos rezultatai pagal Lietuvos Respublikos savivaldybę

3.2.2.4. Norėdami atlikti paiešką pagal juridinio asmens dalyvį - Lietuvos Respubliką, varnele pažymėkite lauką *Lietuvos Respublika* ir spauskite mygtuką *Ieškoti* (17 pav.).

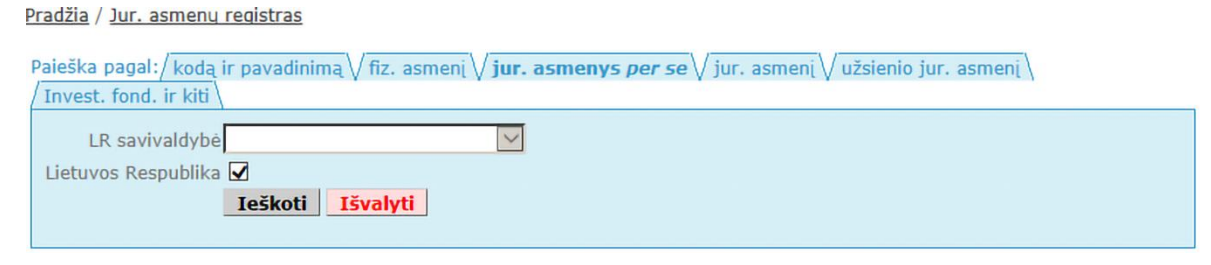

17 pav. Paieška pagal Lietuvos Respubliką

3.2.2.5. Paieškos sistemai suradus juridinio asmens dalyvį - Lietuvos Respubliką, reikia varnele pažymėti šį pavadinimą ir spausti mygtuką *Rodyti* (18 pav.).

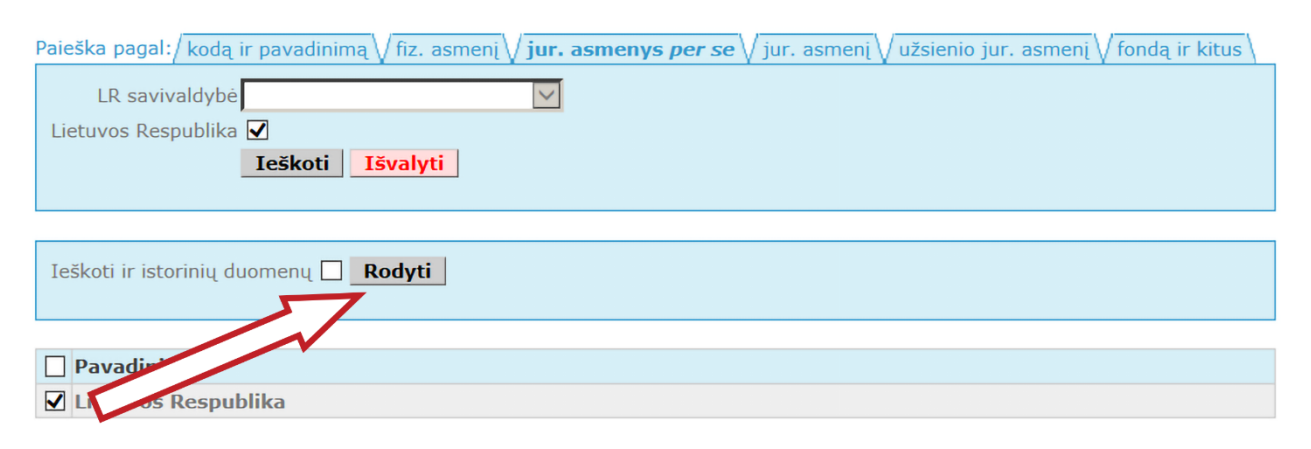

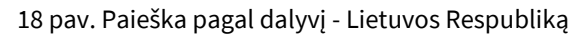

**Pastaba.** Jei norite ieškoti tarp istorinių (išregistruotų ir pakeistų) duomenų, varnele pažymėkite lauką *Ieškoti ir istorinių duomenų*.

3.2.2.6. Atlikus paiešką pagal Lietuvos Respublikos savivaldybę arba Lietuvos Respubliką, sistema pateikia šiuos paieškos rezultatus (16,19 pav.):

- Lietuvos Respublikos arba Lietuvos Respublikos savivaldybės informaciją: kodas, pavadinimas.
- Juridinių asmenų informacija: jmonės kodas, pavadinimas, buveinės adresas, teisinė forma (uždaroji akcinė bendrovė, mažoji bendrija, viešoji įstaiga, kooperatinė bendrovė, žemės ūkio bendrovė), teisinis statusas, dalyvis, aktualūs / istoriniai duomenys (pateikiami, jei varnele buvo pažymėta *Ieškoti ir istorinių duomenų*).

|                                 | Pradžia / Jur. asmenų registras / Reg. vartotojams<br>Kodas: 000000000                       |                             |                                      |                   |                                             |  |  |
|---------------------------------|----------------------------------------------------------------------------------------------|-----------------------------|--------------------------------------|-------------------|---------------------------------------------|--|--|
|                                 | Pavadinimas: Pavadinimas                                                                     |                             |                                      |                   |                                             |  |  |
| <b>JURIDINIŲ ASMENŲ SĄRAŠAS</b> |                                                                                              |                             |                                      |                   |                                             |  |  |
| <b>Kodas</b>                    | Pavadinimas, Buveinės adresas                                                                | <b>Teisinė forma</b>        | Teisinis statusas                    | <b>Dalyvis</b>    | Aktualūs /<br><i>istoriniai</i><br>duomenys |  |  |
| 000000000<br>■■                 | UAB "Uždaroji akcinė bendrovė 1"<br>Vilniaus m. sav. Vilniaus m. Savanorių<br>pr. 64-12      | Uždaroji akcinė<br>bendrové | Teisinis statusas<br>nejregistruotas | <b>Akcininkas</b> | $\mathsf{x}$                                |  |  |
| 000000000<br>e nei              | UAB "Uždaroji akcinė bendrovė 2"<br>Vilniaus m. sav. Vilniaus m. M. K.<br>Ciurlionio g. 11-5 | Uždaroji akcinė<br>bendrové | Teisinis statusas<br>nejregistruotas | Akcininkas        |                                             |  |  |
| 000000000<br><b>D</b>           | UAB "Uždaroji akcinė bendrovė 3"<br>Vilniaus m. sav. Vilniaus m. Savanorių<br>pr. 64-2       | Uždaroji akcinė<br>bendrové | Teisinis statusas<br>nejregistruotas | <b>Akcininkas</b> |                                             |  |  |

19 pav. Paieškos rezultatai pagal dalyvį - Lietuvos Respubliką su istoriniais duomenimis

3.2.2.7. Norėdami peržiūrėti duomenų apie Lietuvos Respubliką arba Lietuvos Respublikos savivaldybę, kuri yra juridinių asmenų dalyviu, išrašus, prie Lietuvos Respublikos arba Lietuvos Respublikos savivaldybės duomenų pasirinkite atitinkamą piktogramą (19 pav.).

3.2.2.8.Norėdami peržiūrėti duomenų apie juridinio asmens dalyvius išrašus, stulpelyje *Kodas* pasirinkite atitinkamą piktogramą (piktogramų aprašymas 7 pav.).

3.2.3. Paieška pagal juridinio asmens dalyvį - Lietuvos juridinį asmenį

3.2.3.1. Norėdami atlikti paiešką pagal dalyvį - Lietuvos juridinį asmenį, paieškos duomenų lauke *Juridinio asmens kodas*, įrašykite juridinio asmens kodą arba į lauką *Juridinio asmens pavadinimas* įrašykite ieškomo juridinio asmens pavadinimą ar jo dalį ir spauskite *Ieškoti*. Taip pat yra galimybė nurodyti juridinio asmens teisinę formą, pasirinkus laukelį *Teisinė forma* (20 pav.).

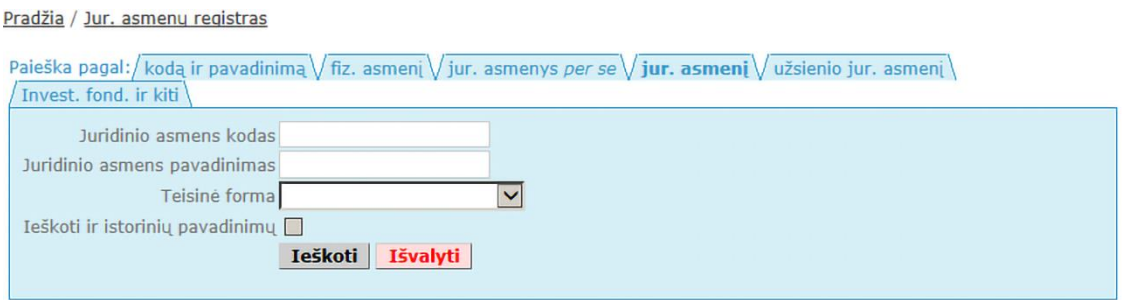

20 pav. Paieška pagal dalyvį - juridinį asmenį

**Pastaba.** Jei norite ieškoti tarp istorinių (išregistruotų ir pakeistų) juridinių asmenų ar pavadinimų, varnele pažymėkite lauką *Ieškoti ir istorinių pavadinimų*.

3.2.3.2. Atlikus paiešką, sistema pateikia šiuos paieškos rezultatus (21 pav.): juridinio asmens pavadinimas, kodas, buveinės adresas.

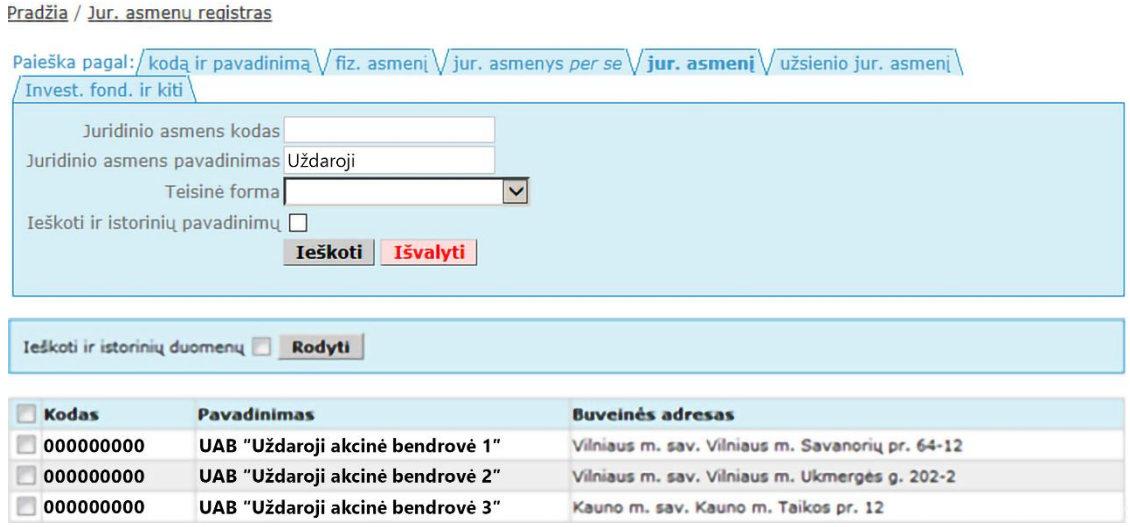

21 pav. Paieškos pagal dalyvį (juridinį asmenį) rezultatas

**Pastaba.** Jei norite ieškoti tarp istorinių (išregistruotų ir pakeistų) duomenų, varnele pažymėkite lauką *Ieškoti ir istorinių duomenų*.

3.2.3.3.Pateiktuose paieškos rezultatuose varnele pažymėkite reikiamą dalyvį – juridinį asmenį ir spauskite *Rodyti*.

3.2.3.4.Atlikus paiešką pagal juridinį asmenį, sistema pateikia šiuos paieškos rezultatus (22 pav.):

- Pasirinkto juridinio asmens informacija: kodas, pavadinimas, adresas.
- Juridinių asmenų informacija: įmonės kodas, pavadinimas, buveinės adresas, teisinė forma (galimi variantai: uždaroji akcinė bendrovė, mažoji bendrija, viešoji įstaiga, kooperatinė bendrovė, žemės ūkio bendrovė), teisinis statusas, dalyvis, aktualūs / istoriniai duomenys (pateikiami, jei varnele buvo pažymėta *Ieškoti ir istorinių duomenų*).

|                       | Pradžia / Jur. asmenų registras / Reg. vartotojams                                |                             |                                      |                |                                             |
|-----------------------|-----------------------------------------------------------------------------------|-----------------------------|--------------------------------------|----------------|---------------------------------------------|
|                       | Kodas: 000000000                                                                  |                             |                                      |                |                                             |
|                       | Pavadinimas: UAB "Uždaroji akcinė bendrovė 1"                                     |                             |                                      |                |                                             |
|                       | Adresas: Kauno m. sav. Kauno m. Taikos pr. 12                                     |                             |                                      |                |                                             |
|                       |                                                                                   |                             |                                      |                |                                             |
|                       | <b>JURIDINIU ASMENU SARAŠAS</b>                                                   |                             |                                      |                |                                             |
|                       |                                                                                   |                             |                                      |                |                                             |
| <b>Kodas</b>          | Pavadinimas, Buveinės adresas                                                     | <b>Teisinė forma</b>        | <b>Teisinis statusas</b>             | <b>Dalvvis</b> | Aktualūs /<br><i>istoriniai</i><br>duomenys |
| 000000000<br><b>D</b> | UAB "Uždaroji akcinė bendrovė 2"<br>Kauno m. sav. Kauno m. Taikos pr.<br>$53 - 1$ | Uždaroji akcinė<br>bendrové | Teisinis statusas<br>nejregistruotas | Akcininkas     | X                                           |

22 pav. Paieškos pagal dalyvį (juridinį asmenį) su istoriniais duomenimis rezultatas

3.2.3.5. Norėdami peržiūrėti duomenų apie juridinį asmenį, kuris yra juridinių asmenų dalyvis, išrašus, prie pasirinkto juridinio asmens duomenų pasirinkite atitinkamą piktogramą (22 pav.).

3.2.3.6. Norėdami peržiūrėti duomenų apie juridinius asmenis, kuriuose pasirinktas juridinis asmuo yra dalyvis, išrašus, stulpelyje *Kodas* pasirinkite atitinkamą piktogramą (piktogramų aprašymas 7 pav.).

3.2.4. Paieška pagal juridinio asmens dalyvį - užsienio juridinį asmenį

3.2.4.1. Norėdami atlikti paiešką pagal dalyvį - užsienio juridinį asmenį, paieškos duomenų lauke *Juridinio asmens kodas*, įrašykite juridinio asmens kodą arba į duomenų lauką *Juridinio asmens pavadinimas* įrašykite ieškomo juridinio asmens pavadinimą ar jo dalį. Taip pat yra galimybė nurodyti juridinio asmens valstybę, pasirinkus laukelį *Valstybė* (23 pav.) Į duomenų laukus įrašę juridinio asmens duomenis, spauskite mygtuką *Ieškoti.*

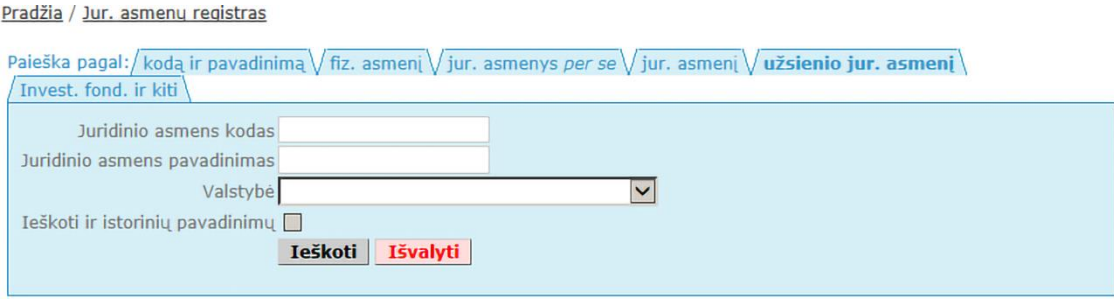

23 pav. Paieška pagal dalyvį - užsienio juridinį asmenį

**Pastaba.** Jei norite ieškoti tarp istorinių (išregistruotų ir pakeistų) juridinių asmenų pavadinimų, varnele pažymėkite lauką *Ieškoti ir istorinių pavadinimų*.

3.2.4.2. Sistema pateikia paieškos rezultatus (24 pav.): kodas, pavadinimas, buveinės adresas, šalis.Pradžia / Jur. asmenų registras

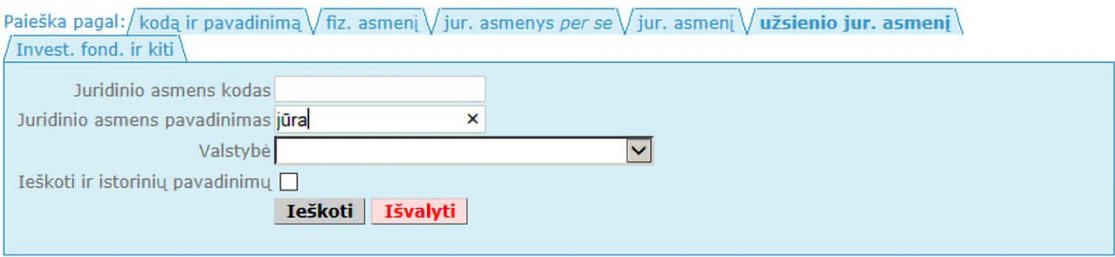

| Ieškoti ir istorinių duomenų<br>Rodyti |                     |                             |                     |  |  |  |
|----------------------------------------|---------------------|-----------------------------|---------------------|--|--|--|
| <b>Kodas</b>                           | Pavadinimas         | <b>Buveinės adresas</b>     | <b>Salis</b>        |  |  |  |
| 00000000                               | Latvijas jūra       | Riga, Jūras iela 6, Latvija | Latvijos Respublika |  |  |  |
| 00000000                               | <b>Estonia jura</b> | Talinas, Riga plentas 200B  | Estijos Respublika  |  |  |  |

24 pav. Paieškos pagal dalyvį - užsienio juridinį asmenį rezultatas

**Pastaba.** Jei norite ieškoti tarp istorinių (išregistruotų ir pakeistų) duomenų, varnele pažymėkite lauką Ieškoti ir istorinių duomenų.

3.2.4.3.Pateiktuose paieškos rezultatuose varnele pažymėkite reikiamą dalyvį – juridinį asmenį ir spauskite *Rodyti*.

3.2.4.4. Atlikus paiešką pagal užsienio juridinį asmenį, sistema pateikia šiuos paieškos rezultatus (25 pav.):

- Pasirinkto juridinio asmens informacija: kodas, pavadinimas, adresas.
- Juridinių asmenų informacija: įmonės kodas, pavadinimas, buveinės adresas; teisinė forma (galimi variantai: uždaroji akcinė bendrovė, mažoji bendrija, viešoji įstaiga, kooperatinė bendrovė, žemės ūkio bendrovė), teisinis statusas, dalyvis, aktualūs / istoriniai duomenys (pateikiami, jei varnele buvo pažymėta *Ieškoti ir istorinių duomenų*.

|                                                                                                    | Pradžia / Jur. asmenų registras / Reg. vartotojams                                           |                             |                                        |                           |                                      |  |
|----------------------------------------------------------------------------------------------------|----------------------------------------------------------------------------------------------|-----------------------------|----------------------------------------|---------------------------|--------------------------------------|--|
| Kodas: 00000000<br>Pavadinimas: Latvijas jūra<br>Adresas: Riga, Jūras iela 6, Latvija<br><b>JURIDINIU ASMENU SARAŠAS</b> |                                                                                              |                             |                                        |                           |                                      |  |
| <b>Kodas</b>                                                                                                    | Pavadinimas, Buveinės adresas                                                                | <b>Teisinė forma</b>        | <b>Teisinis statusas</b>               | <b>Dalyvis</b>            | Aktualūs /<br>istoriniai<br>duomenys |  |
| 000000000<br><b>D</b>                                                                                                    | UAB "Uždaroji akcinė bendrovė 1"<br>Kauno m. sav. Kauno m. Taikos pr.<br>$53 - 1$            | Uždaroji akcinė<br>bendrové | Teisinis statusas<br>nejregistruotas   | <b>Akcininkas</b>         | $\mathsf{x}$                         |  |
| 000000000<br><b>D</b>                                                                                                    | UAB "Uždaroji akcinė bendrovė 2"<br>Vilniaus m. sav. Vilniaus m. M. K.<br>Ciurlionio g. 11-5 | Uždaroji akcinė<br>bendrové | <b>Dalyvaujantis</b><br>reorganizavime | Akcininku grupės<br>narys | $\mathsf{x}$                         |  |
| 000000000<br><b>D</b>                                                                                                    | UAB "Uždaroji akcinė bendrovė 3"<br>Vilniaus m. sav. Vilniaus m. M. K.<br>Ciurlionio g. 11-5 | Uždaroji akcinė<br>bendrové | Teisinis statusas<br>nejregistruotas   | Akcininkų grupės<br>narys |                                      |  |
| 000000000<br>IBD                                                                                                    | UAB "Uždaroji akcinė bendrovė 4"<br>Kauno m. sav. Kauno m. Taikos pr.<br>$53 - 1$            | Uždaroji akcinė<br>bendrové | Teisinis statusas<br>nejregistruotas   | <b>Akcininkas</b>         |                                      |  |
| 000000000<br>e d                                                                                                    | UAB "Uždaroji akcinė bendrovė 5"<br>Kauno m. sav. Kauno m. Taikos pr.<br>$53 - 1$            | Uždaroji akcinė<br>bendrové | Teisinis statusas<br>nejregistruotas   | Akcininkas                | $\mathsf{x}$                         |  |

25 pav. Paieškos pagal dalyvį - užsienio juridinį asmenį rezultatas su istoriniais duomenimis

3.2.4.5. Norėdami peržiūrėti duomenų apie užsienio juridinį asmenį, kuris yra juridinių asmenų dalyvis, išrašus, prie pasirinkto juridinio asmens duomenų pasirinkite atitinkamą piktogramą (25 pav.).

3.2.4.6. Norėdami peržiūrėti duomenų apie juridinius asmenis, kuriuose pasirinktas užsienio juridinis asmuo yra dalyvis, išrašus, stulpelyje *Kodas* pasirinkite atitinkamą piktogramą (piktogramų aprašymas 7 pav.).

3.2.5. Paieška pagal juridinio asmens dalyvį investicinį fondą ir kt.

3.2.5.1. Norėdami atlikti paiešką pagal juridinio asmens dalyvį - investicinį fondą ir kt., paieškos pagal investicinį fondą duomenų lauke *Kodas* įrašykite investicinio fondo kodą ir / arba į duomenų lauką *Pavadinimas* įrašykite fondo pavadinimą ar jo dalį ir spauskite mygtuką *Ieškoti* (26 pav.).

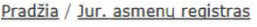

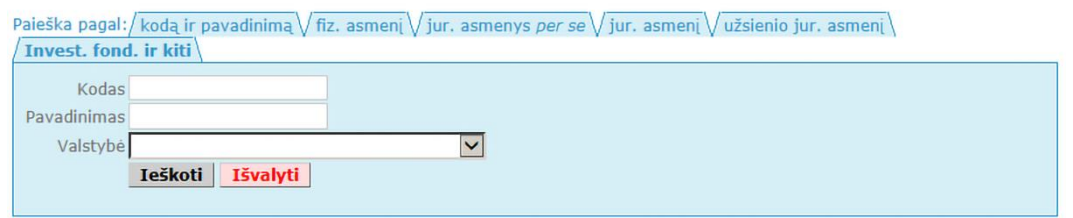

26 pav. Paieška pagal dalyvį (investicinį fondą ir kiti)

3.2.5.2. Sistema pateikia paieškos rezultatus (27 pav.): kodas, pavadinimas, valstybė, valdymo įmonės pavadinimas, valdymo įmonės kodas.

3.2.5.3.Pateiktuose paieškos rezultatuose varnele pažymėkite reikiamą dalyvį – investicinį fondą ir spauskite *Rodyti*.

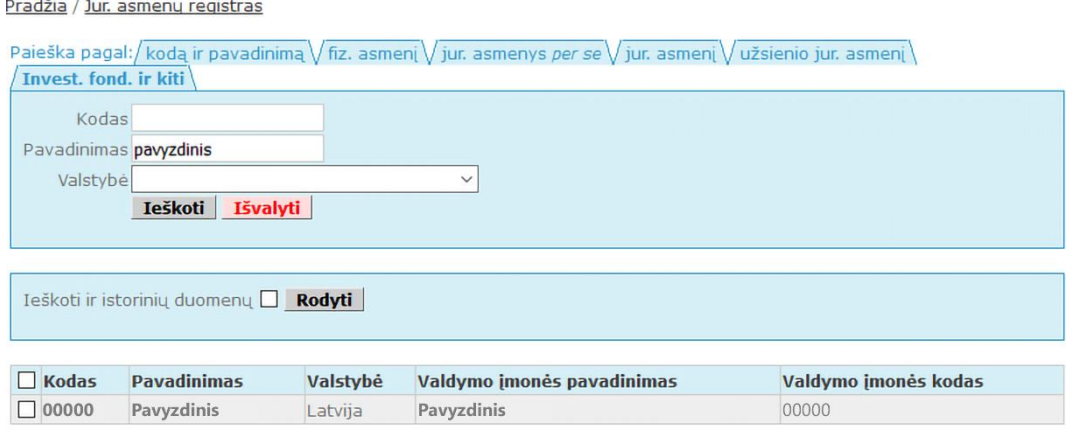

27 pav. Paieškos pagal dalyvį - investicinį fondą rezultatas

**Pastaba.** Jei norite ieškoti ir istorinių duomenų, varnele pažymėkite lauką *Ieškoti ir istorinių duomenų.*

3.2.5.4.Atlikus paiešką pagal investicinį fondą, sistema pateikia šiuos paieškos rezultatus (28 pav.):

- Pasirinkto investicinio fondo informacija: kodas, pavadinimas, valstybė.
- Juridinių asmenų informacija: įmonės kodas, pavadinimas, buveinės adresas, teisinė forma (galimi variantai: uždaroji akcinė bendrovė, mažoji bendrija, viešoji įstaiga, kooperatinė bendrovė, žemės ūkio bendrovė), teisinis statusas, dalyvis, aktualūs/istoriniai duomenys (pateikiami, jei varnele buvo pažymėta *Ieškoti ir istorinių duomenų*.

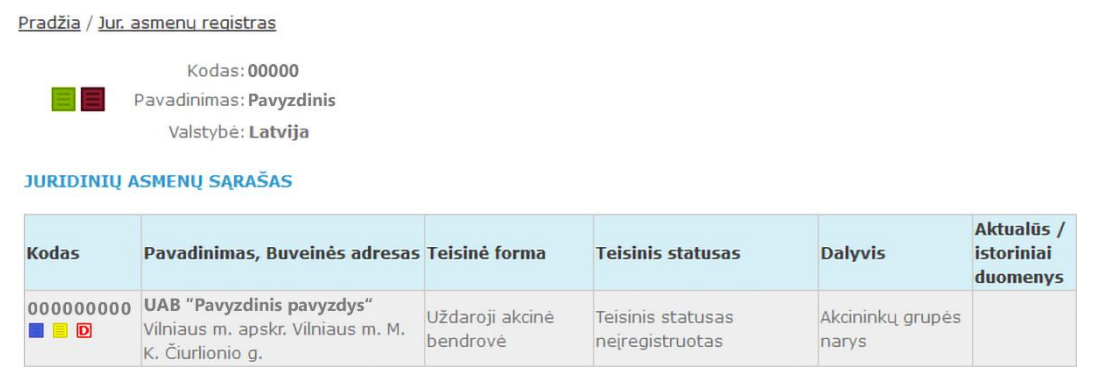

28 pav. Paieškos pagal dalyvį - investicinį fondą rezultatas su istoriniais duomenimis

3.2.5.5. Norėdami peržiūrėti duomenų apie investicinį fondą, kuris yra juridinių asmenų dalyvis, išrašą prie pasirinkto juridinio asmens duomenų pasirinkite atitinkamą piktogramą (piktogramų aprašymas 7 pav.). 3.2.5.6. Norėdami peržiūrėti duomenų apie juridinius asmenis, kuriuose pasirinktas užsienio fondas yra dalyvis, išrašus, stulpelyje *Kodas* pasirinkite atitinkamą piktogramą (piktogramų aprašymas 28 pav.).

# <span id="page-16-0"></span>**4. Atsijungimas iš registruotų vartotojų duomenų sistemos**

Norėdami atsijungti iš registruotų vartotojų duomenų sistemos, turite spausti lango viršuje ties vartotojo vardu esančią nuorodą – [X] atsijungti.

Atsijungus iš sistemos, gaunamas <sup>dūs sėkmingai atsijungėte.</sup> pranešimas: